## **ForcePoint VPN IOS Kurulum Kılavuzu**

1. **ForcePoint VPN Uzak Erişim** uygulamasını indirmek için **[buraya tıklayınız.](http://link.sdu.edu.tr/bulut)**

Gelen listedeki **IOSMOBILE\_SDU** dosyasını telefonunuza indiriniz. Ve karşınıza gelen gerekli izinleri veriniz. Ardından profilin indirildiğine dair uyarı karşınıza çıkacaktır. Bu uyarıyı kapatıp telefonunuzun **Ayarlar** kısmını açınız.

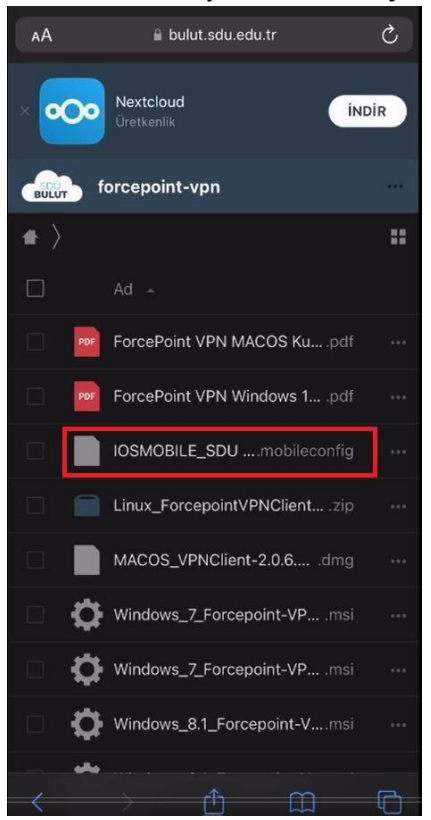

1. Ayarlar kısmındaki **Profil İndirildi** seçeneğini seçtikten sonra karşınıza çıkacak olan **Yükle** butonlarını tıklayarak devam ediniz ve en sonunda karşınıza çıkan **Bitti** Butonu ile kurulumu tamamlayınız.

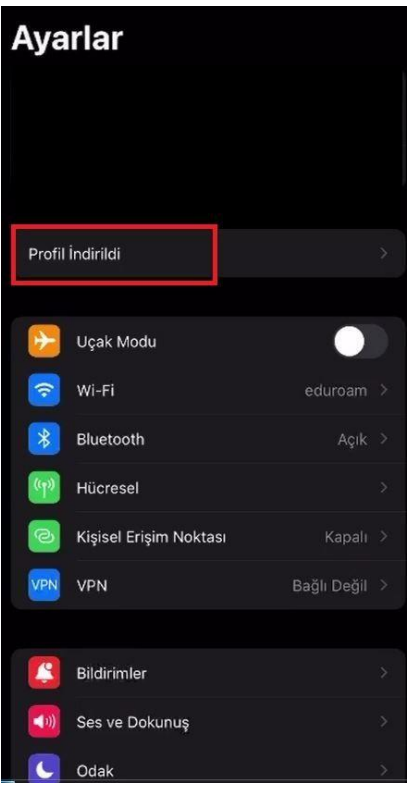

2. Telefonunuzun **Ayarlar** kısmına geri dönerek VPN ve Aygıt Yönetimi seçeneğini açınız.

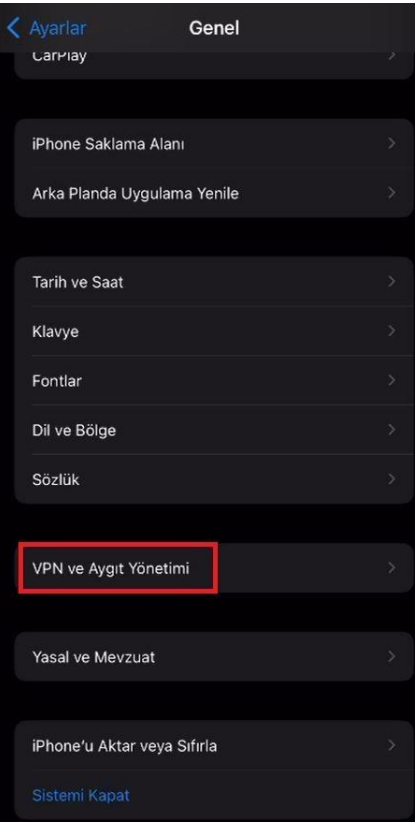

3. Gelen sayfada **VPN** seçeneğine tıklayınız ve durumunu aktif hale getiriniz.

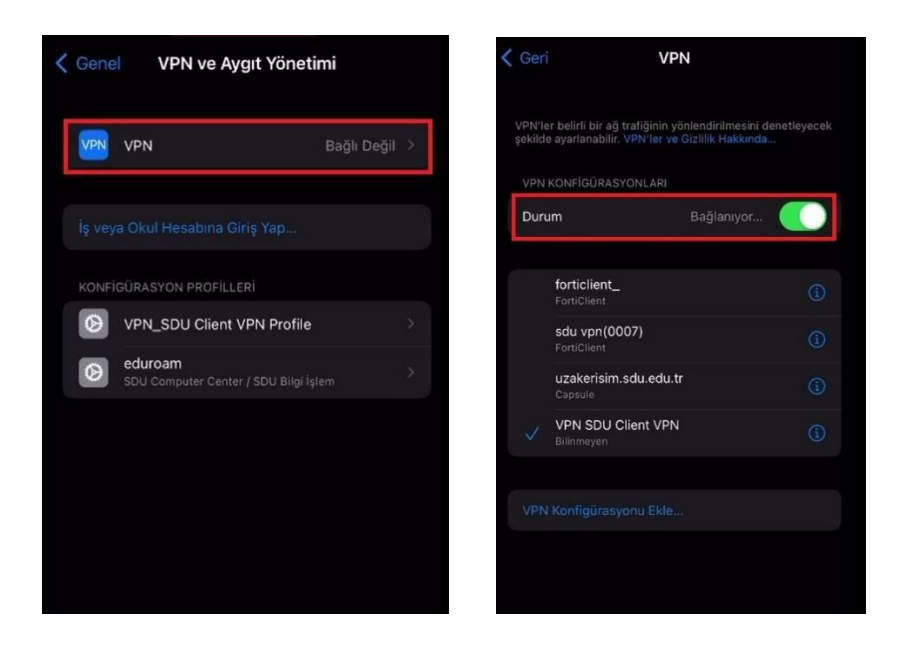

4. Karşınıza kullanıcı adı ve parola bilgisi soran pencere geldiğinde buraya @sdu.edu.tr uzantılı kurumsal hesabınızı ve parolanızı yazınız. Ardından **Tamam** a tıklayarak bağlantınızı gerçekleştiriniz. Bilgileri doğru şekilde girdiğinizde VPN **Durum** kısmını **Bağlandı** olarak göreceksiniz.

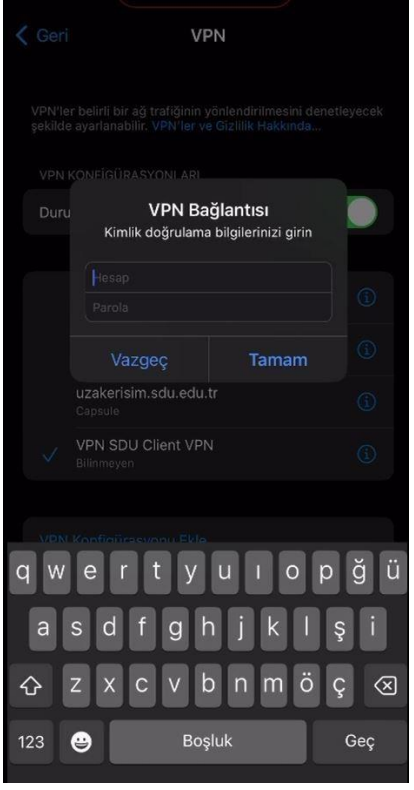

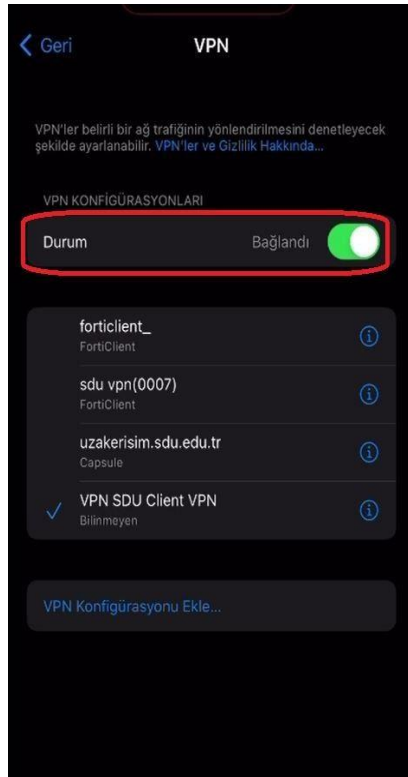